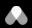

# **USER GUIDE | NODE**

Somewear Node is a multi-network device that intelligently routes data via a mesh or satellite network, empowering teams to maintain agile, resilient communications — in any environment.

### **PRODUCT OVERVIEW**

- 1 POWER
  Hold for 3 seconds to turn on
- PROGRAMMABLE BUTTON

  Programmable button to disable/enable satellite or location tracking (configurable in settings)
- **3 SOS**Remove cap and hold for 6 seconds to activate
- **4 LED LIGHT**See *LED patterns* section for details

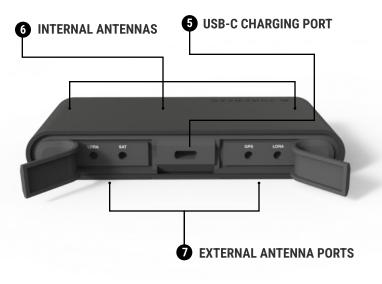

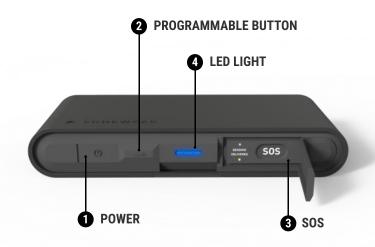

5 USB CHARGING AND LINE-IN

Connect USB cable to charge and to use Node with a hardwired connection instead of Bluetooth

6 INTERNAL ANTENNAS

Ensure logo is always facing up towards the sky or out if mounted on your body to optimize signal strength

**EXTERNAL ANTENNA PORTS**Attach optional external antennas depending on your mission and applications

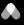

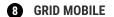

Maximize situational awareness in the field

- Messaging
- Waypoints
- Tracking
- SOS

### 9 STATUS PILL

Tap to pair, then use the status pill to access device information, ensuring comprehensive device management and maintenance.

### **10** GRID WEB

Remotely oversee and manage operations; enhance personnel accountability, facilitate messaging, ensure constant situational awareness, and manage devices/accounts.

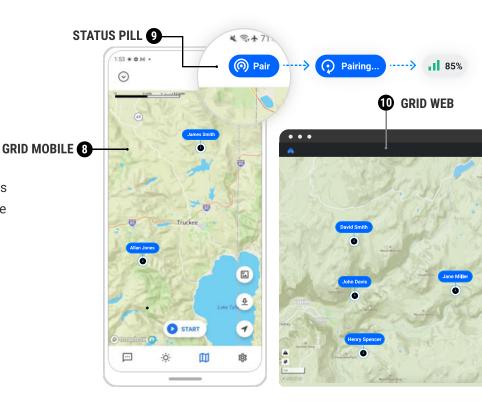

## **ORIENTING NODE**

For optimal satellite connectivity

Ensure that Node is placed with the Somewear logo facing outward towards the sky. Avoid any obstructions in the surroundings including, tall buildings and dense foliage. A direct line of sight to the sky will improve satellite signal strength.

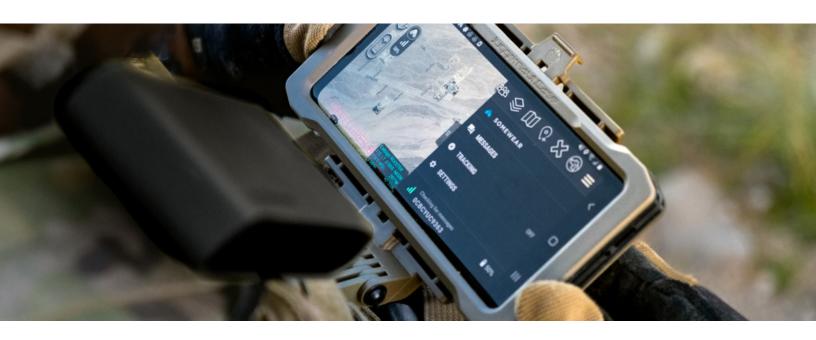

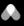

## **LED PATTERNS**

The primary LED button on Node indicates the status of the device, location tracking, and more.

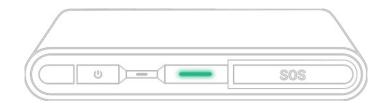

| Pairing mode                    | White  | Fast blink                        |
|---------------------------------|--------|-----------------------------------|
| On (unpaired)                   | Green  | Slow blink                        |
| On (paired)                     | Blue   | Slow blink                        |
| Tracking on (unpaired)          | Green  | Fast blink                        |
| Tracking on (paired)            | Blue   | Fast blink                        |
| Low battery                     | Red    | Slow blink                        |
| Programmable button activated   | Green  | Rapid blink (2s)                  |
| Programmable button deactivated | Red    | Rapid blink (2s)                  |
| Device firmware upgrade         | Yellow | Fast blink (downloading firmware) |
|                                 | Purple | Slow blink (install)              |
|                                 |        |                                   |

## SOS

The SOS button has its own set of white LED lights

| Sending        | White | Sending LED blinking            |
|----------------|-------|---------------------------------|
| Delivered      | White | Delivered LED solid             |
| Cancelling SOS | White | Sending/delivered LEDs blinking |

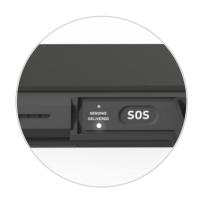

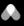

## **VIBRATION FEEDBACK**

| On start                               | Single pulse                                  |
|----------------------------------------|-----------------------------------------------|
| On shutdown                            | Double pulse                                  |
| Pairing mode                           | Single pulse once/2s until paired             |
| Programmable button action activated   | Single pulse                                  |
| Programmable button action deactivated | Double pulse                                  |
| SOS activated                          | 3 short pulses, 3 long pulses, 3 short pulses |
| SOS cancelled                          | Single pulse                                  |
| Firmware update starts                 | Triple pulse                                  |

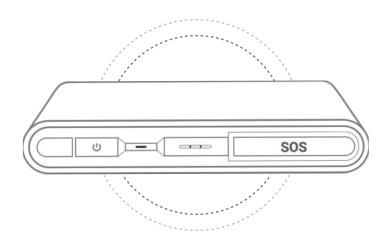

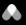

## **QUICK START GUIDE**

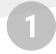

### DOWNLOAD THE SOMEWEAR MOBILE APP

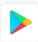

### **Google Play**

https://play.google.com/store/apps/details?id=com.somewearlabs.sw&hl=en\_US

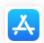

### **App Store**

https://apps.apple.com/us/app/somewear/id1421676449

2

### **CREATE YOUR SOMEWEAR ACCOUNT**

On the mobile app, select "Get Started" and follow the on-screen prompts. If you don't have an account already, your account will be created upon sign in

**NOTE:** When Somewear asks if you own a hardware device select **NO.** 

3

### **CONFIRM YOUR WORKSPACE**

Once in the app, verify that you are part of the correct Workspace by going to "Settings" and checking your Active Workspace. Then, navigate to messages and try sending a message to your Workspace chat to confirm messages are being received. If you aren't part of an active workspace, please contact your administrator or see **JOINING A WORKSPACE.** 

4

### **PAIRING YOUR DEVICE**

### **STEP ONE**

Put Node into pairing mode. To do so, ensure Node is **OFF.** Then, press Node's power button until the LED begins to flash white.

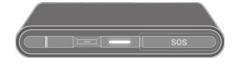

**STEP TWO** 

Tap the Pair in the app. Once paired you should see Node details appear in the header, indicating you are connected. You will also see a battery and signal strength indicator.

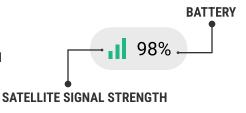

5

### **CONDUCT A COMMS CHECK**

Before you begin your operations, confirm that you are setup correctly.

- Switch your phone to airplane mode and ensure you aren't connected to a WiFi network
- To test mesh: send a message to the Workspace (ensure there is a Node user in range)
- To test satellite: shut off all Nodes in range and send a message to the Workspace

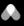

### **JOINING A WORKSPACE**

- Tap "Settings"
- Select "Active Workspace"
- Tap ⊕ Join a new workspace
- You will be prompted to either scan or paste a QR code from an existing workspace (generated from the web app)

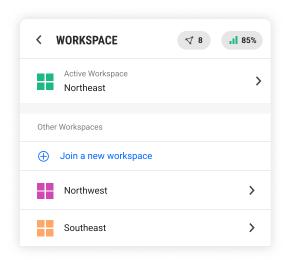

### **MESSAGES**

Communicate with team members to maintain situational awareness, and leverage Node to send messages over Mesh or Satellite in the absence of traditional networks.

### **SENDING A MESSAGE**

- 1 From the bottom navigation, tap the Messages icon
- Select your Workspace chat from the list (it'll always be the first one on the list)
- 3 Any message sent in this Workspace chat will be received by everyone in the Workspace.

### UNIFIED MESSAGING EXPERIENCE

All messages, whether leveraging a cell/wifi, mesh or satellite network, will appear in the same Workspace, for unified and streamlined communications.

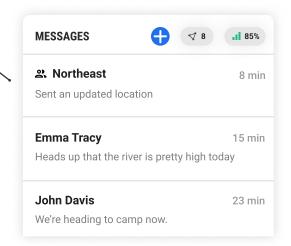

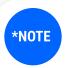

**SmartRouting** will autonomously detect which networks (cell/wifi, mesh, satellite) are available and intelligently transmit your message via the most efficient channel.

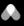

### **NETWORK STATUS**

The icon under your message indicates which network your message was sent through.

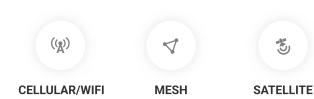

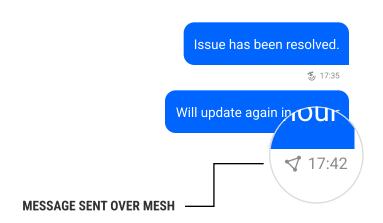

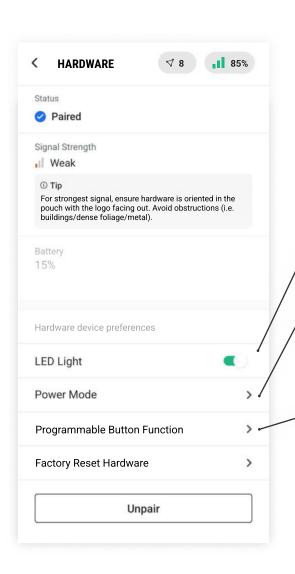

## **ADVANCED NODE SETTINGS**

Navigate to **\ointiger** HARDWARE in "Settings" to manage your device preferences

### **LED LIGHT**

Enable/disable the LED light on Node

### POWER MODE

Select from low, medium, and high power modes to conserve battery on your Node

This controls the transmit power over radio. Higher power allows you to transmit over a longer range but will shorten your battery life.

### **PROGRAMMABLE BUTTON**

Select from the following options:

- 1. Enable/disable satellite connectivity
- 2. Turn tracking on/off

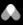

### **APP & FEATURE SETTINGS**

Navigate to **₹ App & Feature Settings** in "Settings" for advanced settings

### **ALTITUDE**

Enable/disable altitude reporting with every PLI point

## **B** SMARTBACKHAUL™

SmartBackhaul™ intelligently routes data from the mesh network to the Node(s) that have the best satellite or cellular connectivity to serve as the most optimal wireless backhaul(s). Each team member carrying a Node can serve as a reliable backhaul.

## 

For optimal backhaul performance, we recommend

no more than 3 Nodes per backhaul to avoid

satellite congestion.

### **ASSIGNING THE BACKHAUL**

- Navigate to "Settings"
- 2 Tap on "Feature Settings"
- 3 Toggle "Backhaul others' data"
- 4 Confirm Backhaul is enabled for your device by making sure there is a B in the status pill next to the battery percentage

### SENDING OVER BACKHAUL

- When sending a message, long-press the send button and then tap "backhaul"
- Long-press a message that's already been sent and tap "backhaul"
- NOTE: Location data is not transmitted over the backhaul

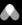

## **TRACKING**

Tracking empowers team members to automatically broadcast their position in real-time to everyone in the Workspace. Node can be used as a standalone blue force tracker, or paired to the app to provide operators with greater situational awareness.

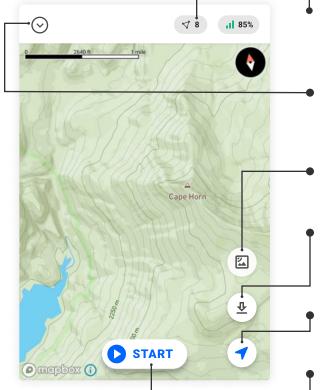

### **NODES IN NETWORK**

View the number of **active** Nodes in your network. Tap to see all active + inactive devices

#### **MAP TOOLS & FILTERS**

Adjust your tracking interval, access offline maps, and apply filters to view active/inactive users or specific assets.

#### **MAP STYLE**

Toggle between topographic and satellite map view.

### **DOWNLOAD MAPS**

Download a section of the map to access offline.

\*Maps must be downloaded with cell/wifi connectivity

### **GO TO CURRENT LOCATION**

Go to your current location on the map

### **TRACKING**

Start and stop a tracking session.

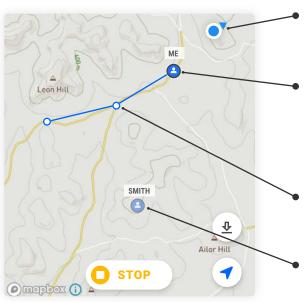

#### **CURRENT LOCATION**

This icon shows your current location on the map.

### LAST SHARED LOCATION

This dot shows your last known location that was sent to your team. When followers receive a location update, they will see this as your location.

### **PREVIOUS LOCATIONS**

This dot shows past locations in your tracking session.

### **OTHER SOMEWEAR USERS**

This icon indicates other users in your Workspace.

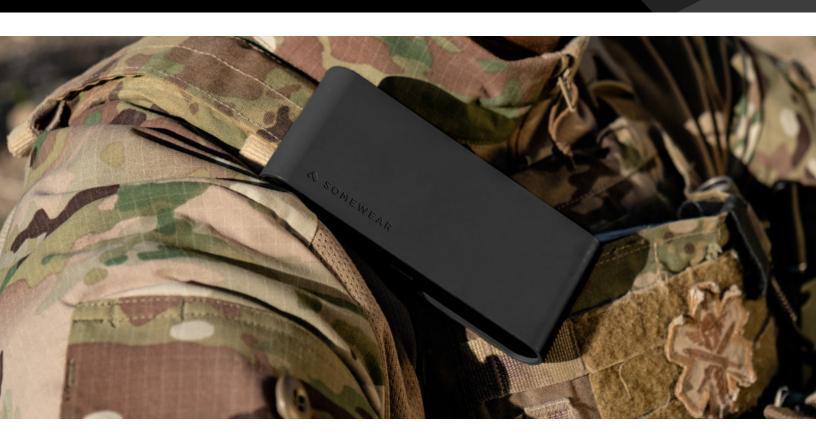

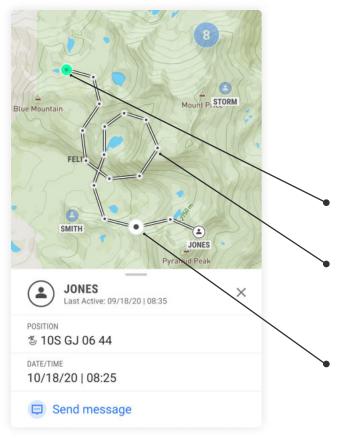

### **TRACK DETAILS**

Tap "Expand" to view a full historical track and then select a users previous location point to view details such as coordinates, date/time stamps, and biometrics (if enabled).

### FIRST RECORDED TRACKING POINT

This icon indicates the beginning of a track

### **PREVIOUS LOCATION POINT**

Previous location points can be viewed in the expanded track view. These points can be tapped to view details such as coordinates and date/time stamps.

### **SELECTED LOCATION POINT**

When a point from a track is selected, point details are displayed at the bottom of the screen.

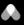

### **TURNING TRACKING ON/OFF**

- 1 Ensure Node is paired (look for the status pill)
- 2 Navigate to the Map screen
- Tap "Start" on the map to begin tracking
- 4 To stop tracking, tap "Stop"

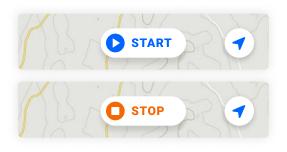

### **ACTIVATE TRACKING FROM NODE**

- Verify that Node is turned on
- To turn tracking on, press the power button 3 times consecutively — the green LED light will flash rapidly.
- 3 To turn tracking off, press the power button 3 times consecutively — the red LED light will flash rapidly to indicate tracking has ended.

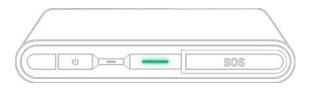

### **UPDATING THE TRACKING INTERVAL**

- Ensure Node is paired
- 2 Navigate to the Map screen
- 4 Select "Tools"
- 5 Select "Tracking Interval"

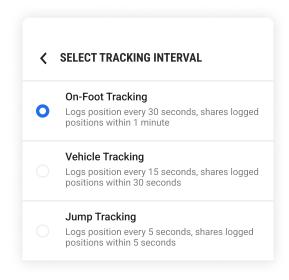

### **NETWORK SETTINGS**

- Ensure Node is paired
- 2 Tap "Settings"
- 3 Select "App & Feature Settings"
- See what networks are available to you as well as the option to toggle Satellite on/off

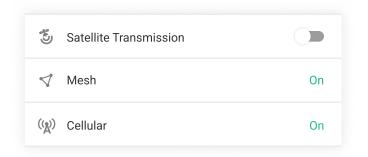

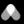

## SOS

SOS's are triggered from Node. Upon triggering an SOS, your entire Workspace will be alerted in app and via email. **Triggering an SOS will not alert EMS**.

### **TRIGGERING AN SOS**

- 1 Open the SOS cap on Node to reveal the SOS
- Press and hold the SOS button for 6 seconds until the "Sending SOS" LED blinks
- 3 Your SOS has been successfully delivered when the "SOS delivered" LED is on.
- ! NOTE: To ABORT the SOS, press and hold the SOS button until both LEDs blink. The SOS has been aborted when the blinking stops.

### **WORKSPACE SOS ALERT**

When an SOS has been triggered, your entire Somewear workspace will be alerted with the callsign, location of the SOS trigger, and timestamp.

When tapped, the SOS banner will take a user directly to the SOS on the map. If the banner is closed, the SOS will still remain active until the SOS has been resolved or aborted.

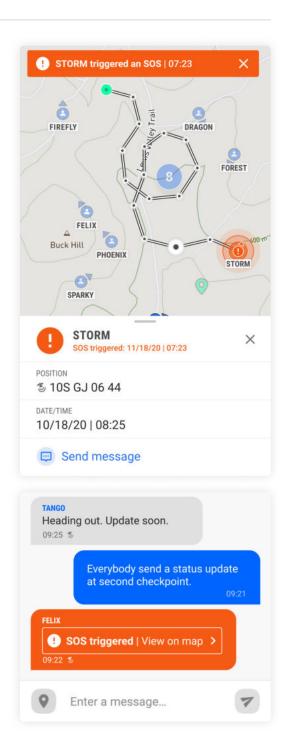